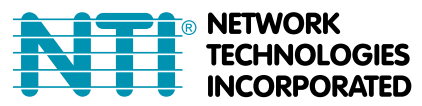

## **HOW TO INSTALL E-LD TO E-xD USING CONNECTION TO USB CONSOLE**

1. Install the USB Drivers and connect a PC with a Terminal program (e.g. HyperTerminal) to the USB "Console" Port as instructed in the ENVIROMUX [Serial Control Manual](http://www.networktechinc.com/pdf/man154-scm.pdf). Using a terminal program the user can control most functions of the ENVIROMUX as an alternative to the Web Interface (described in the main user manual).

2. Make sure the ENVIROMUX is powered ON and booted-up fully.

*Note: When using the "RS232 AUX" port on an E-5D for terminal connection, you must first configure the port to be used for "Console" connection through the web interface (ADMINISTRATION menu -> System Configuration -> Auxiliary Serial Port Configuration (page 59 of the ENVIROMUX Installation and Operation Manual)). Set the baud rate for a speed compatible with the connected terminal. After making this change, click "Save" and reboot the ENVIROMUX fully for the settings to take effect.* 

- 3. Using the terminal connected to the ENVIROMUX, start the terminal program and configure it as follows:
	- direct connection (using the appropriate CPU local serial Com port)
	- 115200 bps
	- 8 bits
	- no parity
	- 1 stop bit
	- no flow control
	- VT100 terminal mode.

**The COM port assigned to the USBto-serial connection can be found in the device manager or your PC operating system.** 

*Note: To display special characters (German, Japanese, etc.) correctly in the Text Menu, use a terminal program that supports UTF8 character encoding (such as putty or TeraTerm). Also, the script may need to be set specific to your location.*

4. Press <**Enter**> and a login prompt will appear- type <**root**> (all lowercase letters) and press <Enter>.

*Note: You must be either user "root" or a user with administrative privileges to make configuration changes to the ENVIROMUX.* 

5. At "Password" type <**nti**> (all lowercase letters) and press <**Enter**>.

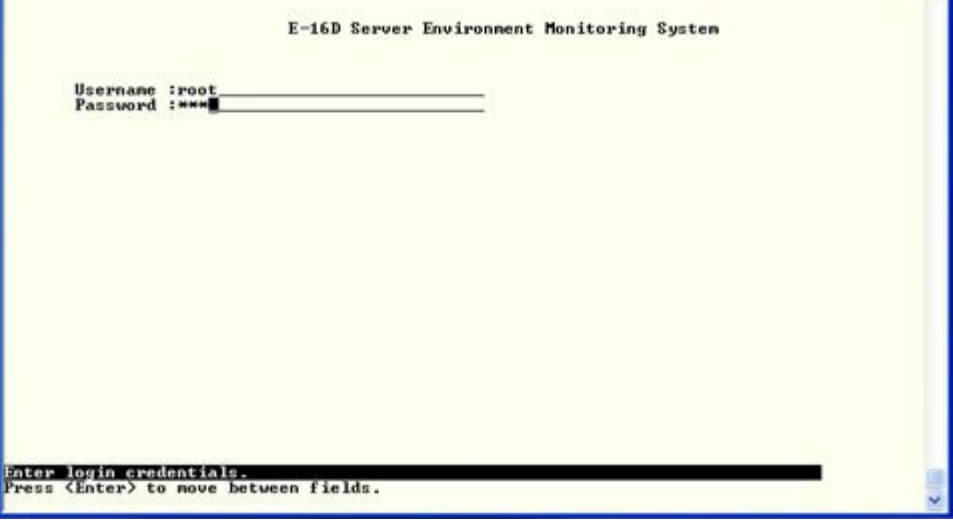

 **Figure 1- Text Menu Login screen** 

*Note:* User names and passwords are case sensitive. It is important to know what characters must be capitalized and *what characters must not.* 

*Note: Only the user "root" can access the text menu when connected through the "USB CONSOLE" or "RS232" port.* 

6. The main menu of the Text Menu will be displayed. Press **<1>** and **<Enter>** to open the Monitoring Menu.

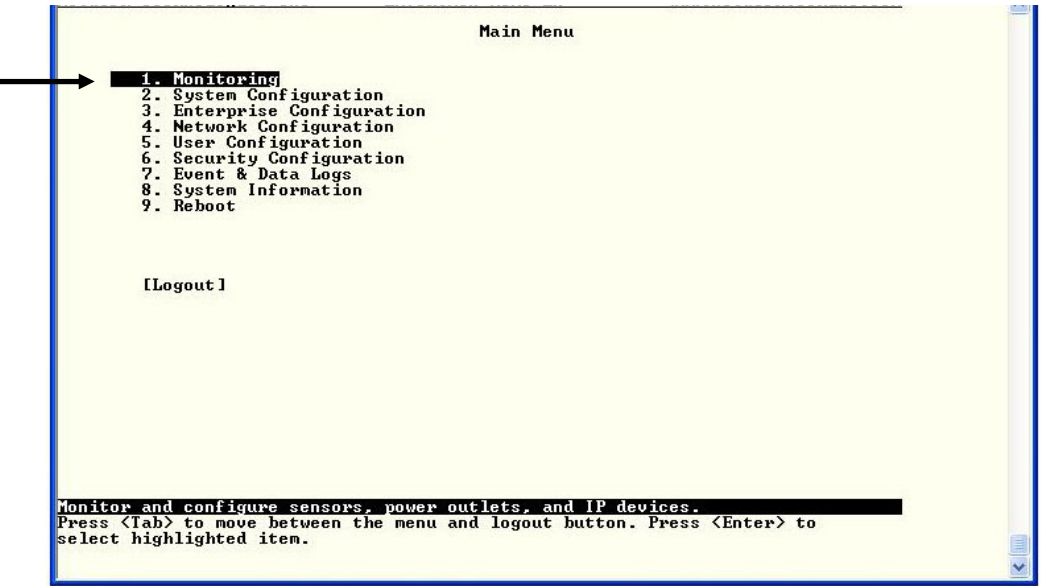

 **Figure 2- Text Menu- Administrator Main Menu** 

7. From the Monitoring Menu, press **<8>** and **<Enter>** to open the Configure Digital Inputs menu.

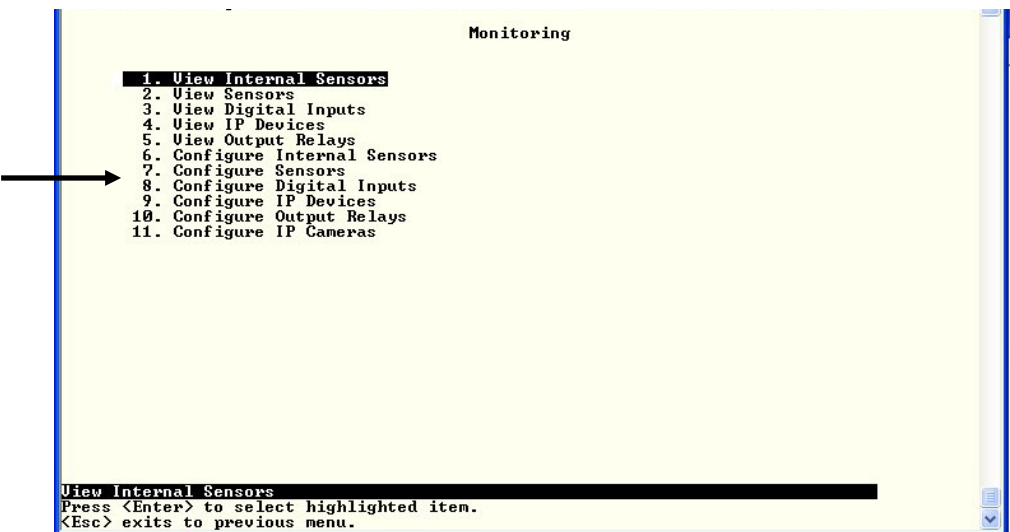

 **Figure 3- Text Menu- Monitoring Menu**

## **Configure Digital Inputs**

The Configure Digital Input Sensors menu lists the contact sensors (like the E-LD) connected to the ENVIROMUX. Use the arrow key to move the selection bar or press the number and <**Enter**> to open the configuration menu for the Digital Input number associated with the terminal number the E-LD is connected to. The configuration menu for the Digital Inputs includes options to enter the Digital Input Settings, Alert Settings, and Data Logging.

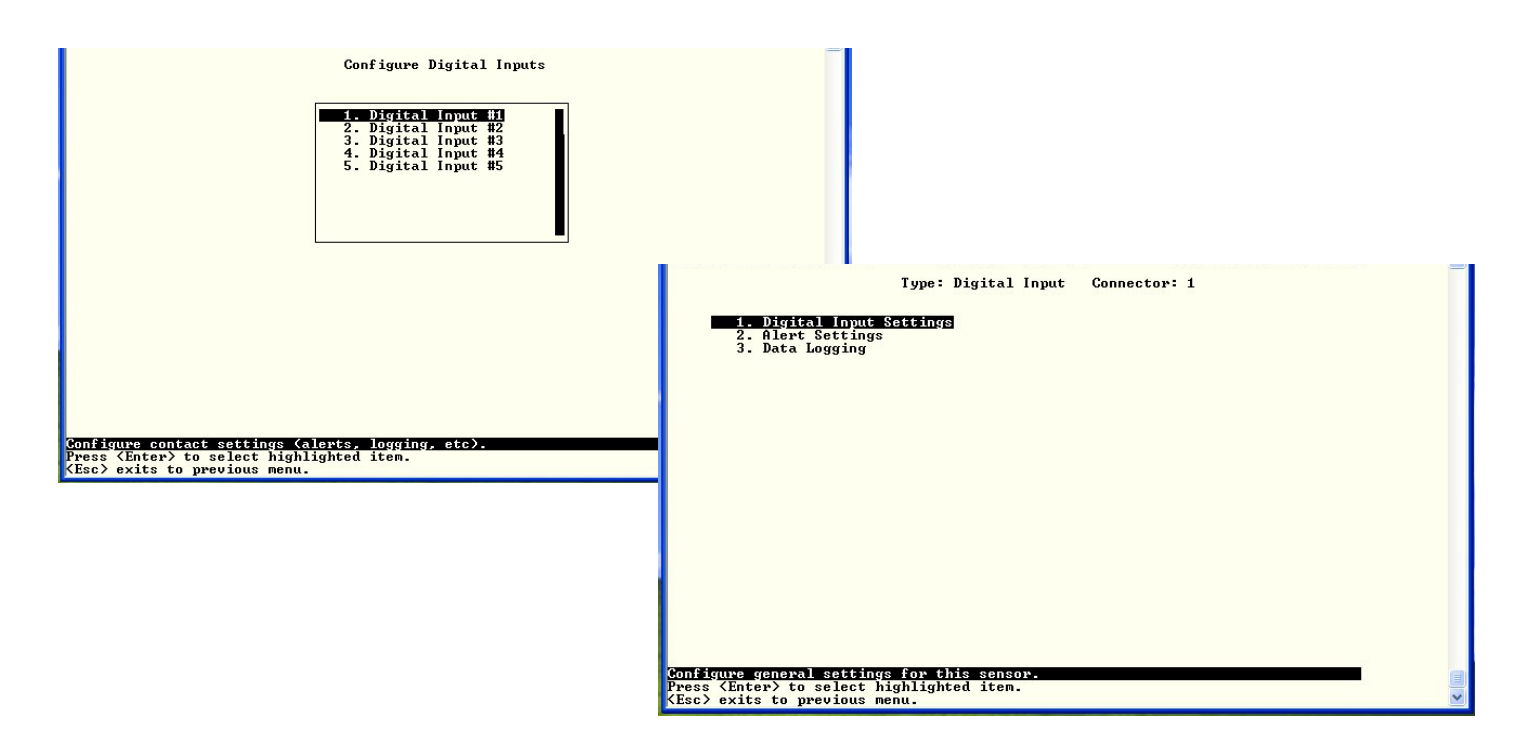

## **Figure 4- Configure Digital Input Sensors**

Water sensors and contact sensors are each configured much like the temperature and humidity sensors. Only the Sensor Settings menu (below) is different.

Instead of threshold and minimum/maximum levels settings, water sensors and contact sensors are either open contact or closed contact sensors. Therefore, the field "**Normal Status**" is provided to select the status of the sensor when it is not in an alert state. Select between **Open** contacts, or **Close** contacts for the normal status of the sensor. (Water sensors are open contact when not in an alert state.)

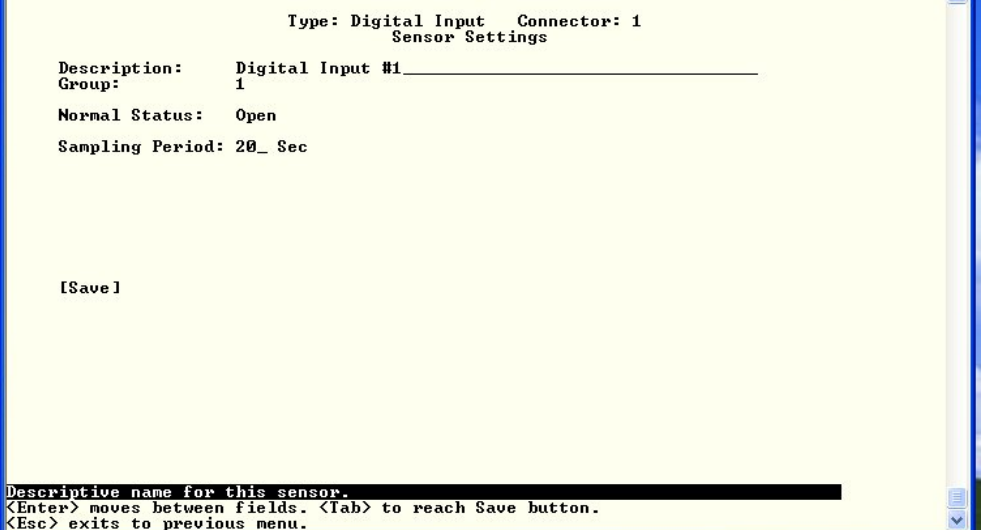

 **Figure 5- Digital Input Sensor Settings Menu** 

From the Alert Settings menu, the user can enable/disable alert messages to be sent when the sensor is in an alert state and configure when and how alert messages are sent.

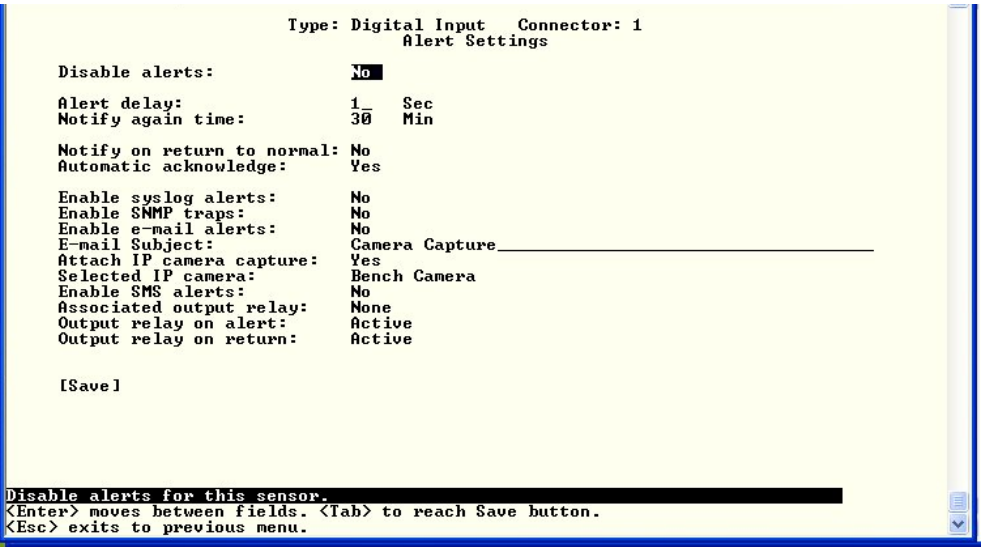

 **Figure 6- Digital Input Alert Settings** 

| <b>Alert Settings</b>      |                                                                                                    |
|----------------------------|----------------------------------------------------------------------------------------------------|
| Disable alerts             | Change to "Yes" to prevent alerts from being sent when this sensor's status changes                                                                                                    |
| <b>Alert Delay</b>         | The alert delay is an amount of time the sensor must be in an alert condition before an alert is<br>sent. This provides some protection against false alarms. The Alert Delay value can be set<br>for 0-999 seconds or minutes. |
| Notify Again Time          | Enter the amount of time in seconds, minutes, or hours (1-999) before an alert message will be<br>repeated                                                                                                    |
| Notify on Return to Normal | The user can also be notified when the sensor readings have returned to the normal range by<br>changing to "Yes" for " <b>Notify on return to normal</b> " for a sensor.                                                        |
| Auto Acknowledge           | Change to "Yes" to have alert notifications in the summary page return to normal state<br>automatically when sensor readings return to normal.                                                                                  |
| Enable Syslog Alerts       | Change to "Yes" to have alert notifications sent via Syslog messages                                                                                                    |
| Enable SNMP traps          | Change to "Yes" to have alert notifications sent via SNMP traps (v2c)                                                                                                    |
| Enable Email Alerts        | Change to "Yes" to have alert notifications sent via Email                                                                                                    |
| <b>Email Subject</b>       | Enter the subject to be viewed when an email alert message is received                                                                                                    |
| Attach IP camera capture   | Change to "Yes" to enable a snapshot to be taken from an IP camera and attached to the alert<br>message (for critical alert messages only.)                                                                                     |
| Selected IP camera         | Select which IP camera to take a snapshot from to be attached to an alert message (for critical<br>alert messages only)                                                                                                    |
| Enable SMS Alerts          | Change to "Yes" to have alert notifications sent via SMS (requires GSM modem)                                                                                                    |
| Associated output relay    | Choose which output relay to change state when sensor is in alert                                                                                                    |
| Output relay on alert      | Choose the state the output relay should be in when the sensor is in alert                                                                                                    |
| Output relay on return     | Choose the state the output relay should be in when the sensor returns to normal                                                                                                    |

Press <**Tab**> to highlight **Save** and press <**Enter**> to save before pressing <**Esc**> to exit.

From the Data Logging menu for the Digital Input sensor, the user can decide if the data sampled should be recorded in the Data Log and how frequently.

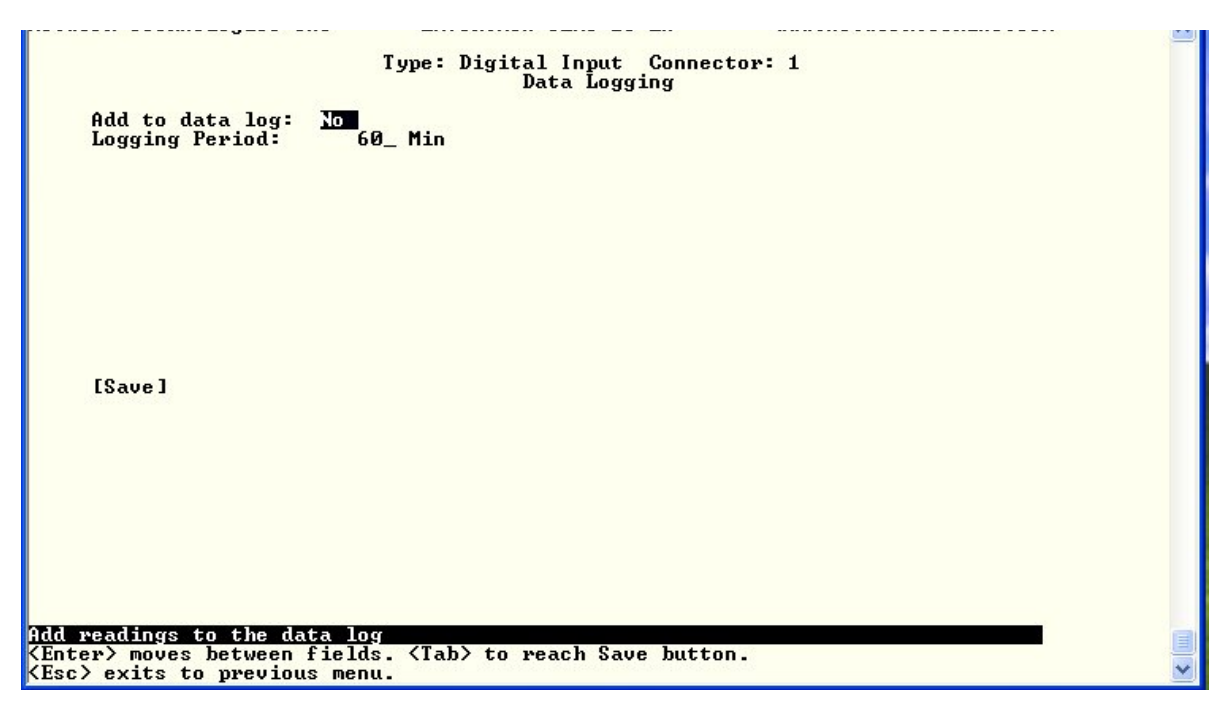

 **Figure 7- Data Logging for Digital Input Sensors**